## E-Mails auf Android hinzufügen (Outlook App)

1. Lade die App "Microsoft Outlook" aus dem Google Play Store herunter.

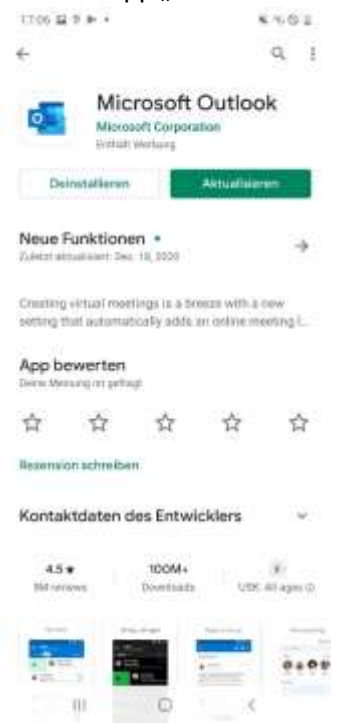

2. Starte die heruntergeladene App und klicke auf "Jetzt Starten".

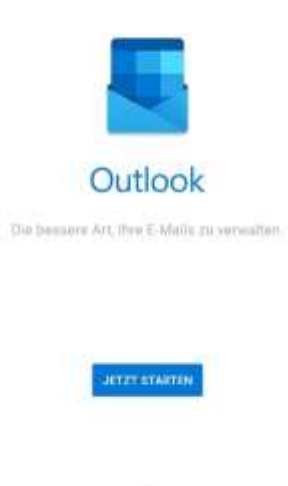

 $\mathbf{H} = \mathbf{H} \cdot \mathbf{Q} \cdot \mathbf{H} = \mathbf{H} \cdot \mathbf{Q} \cdot \mathbf{H}$ 

3. Gebe deine E-Mail-Adresse ein und klicke auf "WEITER"

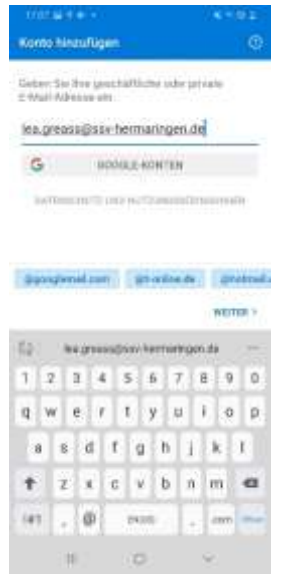

4. Gebe nun dein Passwort ein und klicke auf "Anmelden"

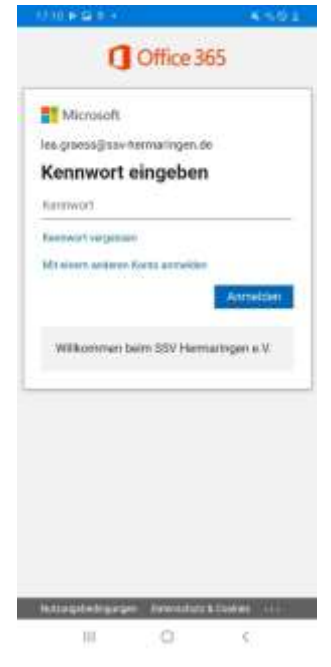

5. Solltest du gefragt werden ob du ein weiteres Konto hinzufügen möchtest, klicke auf "Überspringen"

6. Dein SSV-E-Mail-Account ist nun erfolgreich eingerichtet!

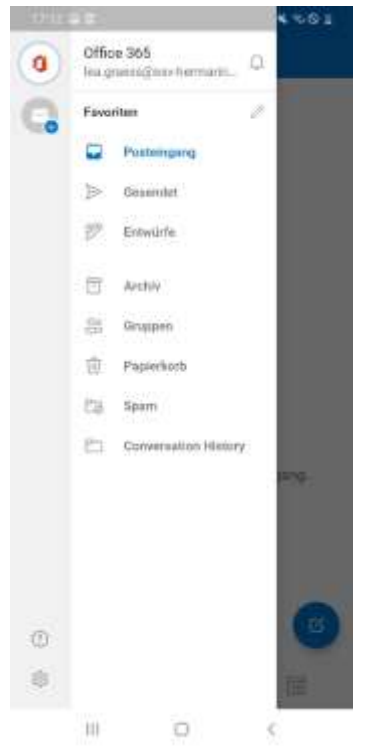